# **Template:Networking rut manual vpn**

The information in this page is updated in accordance with firmware version .

 $\Box$ 

## **Contents**

- [1](#page--1-0) [Summary](#page--1-0)
- [2](#page--1-0) [OpenVPN](#page--1-0)
	- [2.1](#page--1-0) [OpenVPN client](#page--1-0)
	- [2.2](#page--1-0) [OpenVPN server](#page--1-0)
		- **[2.2.1](#page--1-0) [TLS Clients](#page--1-0)**
- [3](#page--1-0) [IPsec](#page--1-0)
	- [3.1](#page--1-0) [IPsec configuration](#page--1-0)
	- [3.2](#page--1-0) [Phase settings](#page--1-0)
	- [3.3](#page--1-0) [Pre-shared keys](#page--1-0)
- [4](#page--1-0) [IPsec](#page--1-0)
	- [4.1](#page--1-0) [IPsec configuration](#page--1-0)
	- [4.2](#page--1-0) [Phase settings](#page--1-0)
	- [4.3](#page--1-0) [Pre-shared keys](#page--1-0)
- [5](#page--1-0) [GRE Tunnel](#page--1-0)
	- [5.1](#GRE:_main_.26_tunnel_settings) [GRE: main & tunnel settings](#GRE:_main_.26_tunnel_settings)
	- [5.2](#page--1-0) [GRE: routing settings](#page--1-0)
- [6](#page--1-0) [GRE Tunnel](#page--1-0)
	- [6.1](#GRE:_main_.26_tunnel_settings_2) [GRE: main & tunnel settings](#GRE:_main_.26_tunnel_settings_2)
	- [6.2](#page--1-0) [GRE: routing settings](#page--1-0)
- [7](#page--1-0) [PPTP](#page--1-0)
	- [7.1](#page--1-0) [PPTP client](#page--1-0)
	- [7.2](#page--1-0) [PPTP server](#page--1-0)
- [8](#page--1-0) [L2TP](#page--1-0)
	- [8.1](#page--1-0) [L2TP client](#page--1-0)
	- o [8.2](#page--1-0) [L2TP server](#page--1-0)
- [9](#page--1-0) [SSTP](#page--1-0)
	- [9.1](#page--1-0) [SSTP configuration](#page--1-0)
- [10](#page--1-0) [Stunnel](#page--1-0)
	- [10.1](#page--1-0) [Stunnel Globals](#page--1-0)
	- [10.2](#Stunnel_client.2Fserver) [Stunnel client/server](#Stunnel_client.2Fserver)
- [11](#page--1-0) [Stunnel](#page--1-0)
	- [11.1](#page--1-0) [Stunnel Globals](#page--1-0)
	- [11.2](#Stunnel_client.2Fserver_2) [Stunnel client/server](#Stunnel_client.2Fserver_2)
- [12](#page--1-0) [DMVPN](#page--1-0)
	- [12.1](#page--1-0) [DMVPN configuration](#page--1-0)
- [13](#page--1-0) [ZeroTier](#page--1-0)
	- [13.1](#page--1-0) [ZeroTier General](#page--1-0)
	- [13.2](#page--1-0) [ZeroTier VPN](#page--1-0)

### **Summary**

**Virtual Private Network** (**VPN**) is a method of connecting multiple private networks across the Internet. VPNs can serve to achieve many different goals, but some of its main purposes are:

- providing access between remote private networks;
- providing data encryption and anonymity when browsing the Internet.

This chapter of the user manual provides an overview of the Firewall page for  $\{\{\text{name}\}\}\$  devices.

### **OpenVPN**

**OpenVPN** is an open-source software application that implements virtual private network (VPN) techniques for creating secure point-to-point or site-to-site connections in routed or bridged configurations and remote access facilities. It is often regarded as being the most universal VPN protocol because of its flexibility, support of SSL/TLS security, multiple encryption methods, many networking features and compatibility with most OS platforms.

{{{name}}} routers run OpenVPN version **2.4.5**.

#### **OpenVPN client**

An **OpenVPN client** is an entity that initiates a connection to an OpenVPN server. To create a new client instance, go to the *Services → VPN → OpenVPN* section, select *Role: Client*, enter a custom name and click the 'Add New' button. An OpenVPN client instance with the given name will appear in the "OpenVPN Configuration" list. A maximum of six OpenVPN client instances are allowed to be added.

To begin configuration, click the 'Edit' button next to the client instance. Refer to the figure and table below for information on the OpenVPN client's configuration fields:

 $[[File:\{\{\text{file openvpn client config}\}\}]$ border|class=tlt-border]]

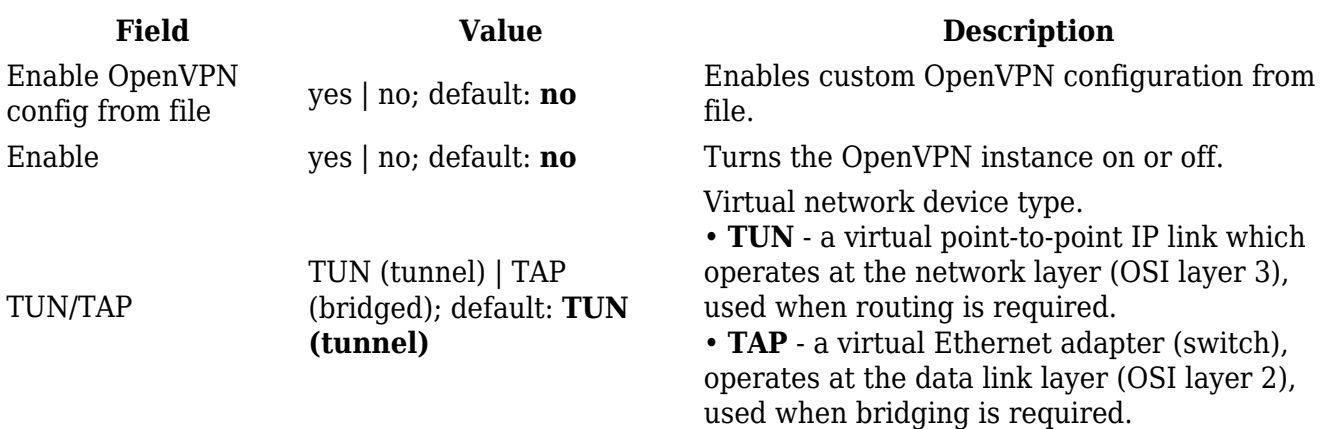

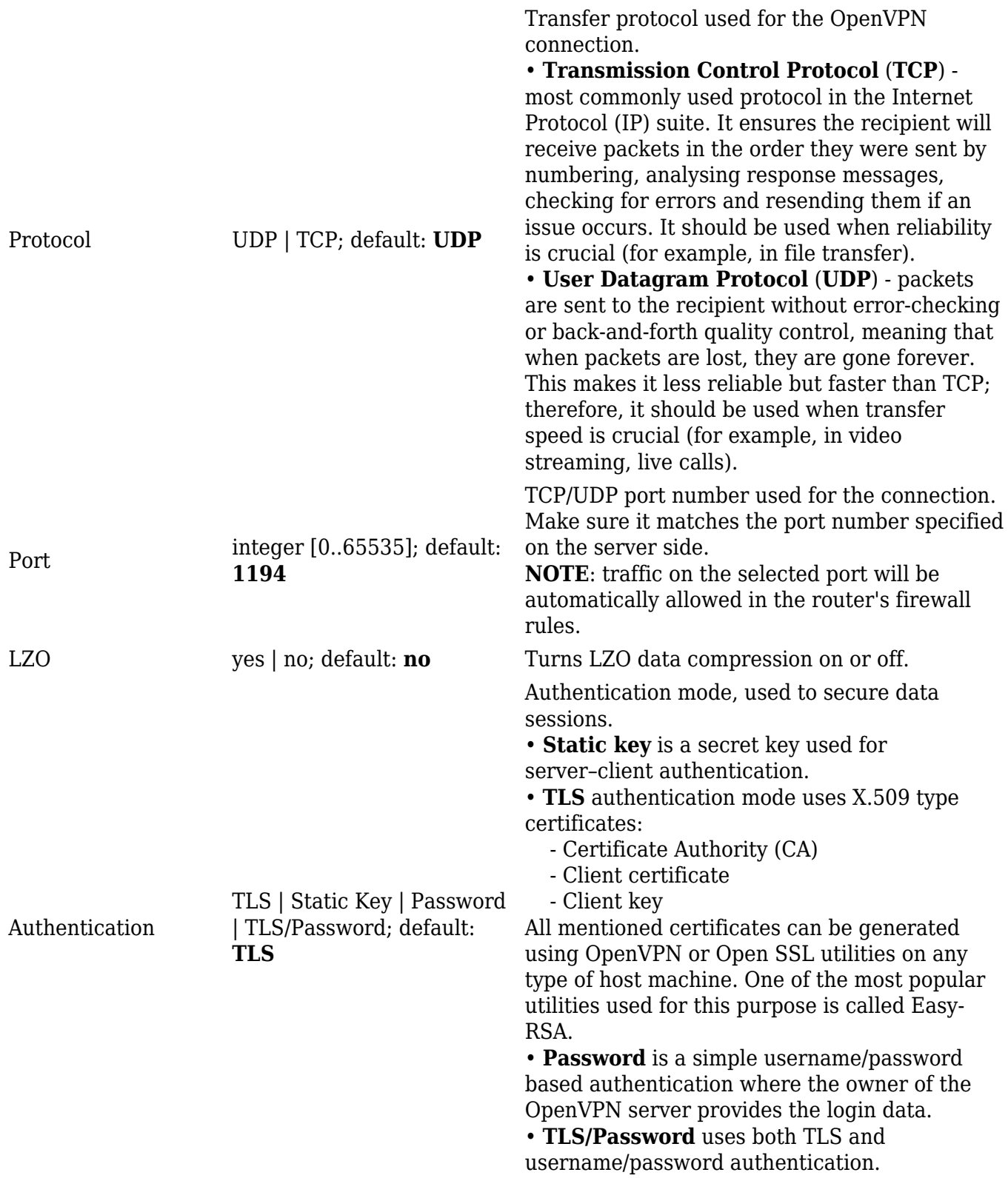

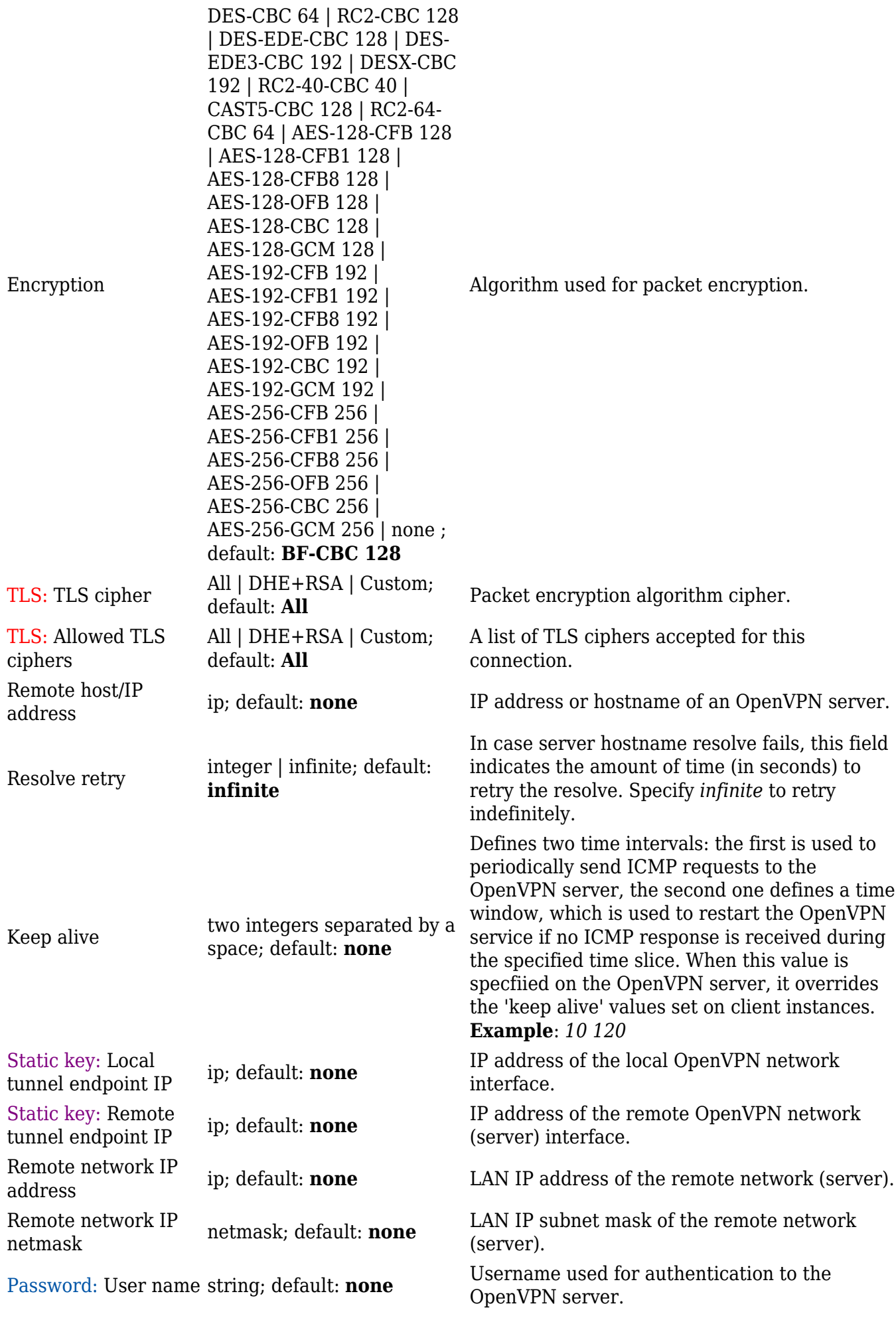

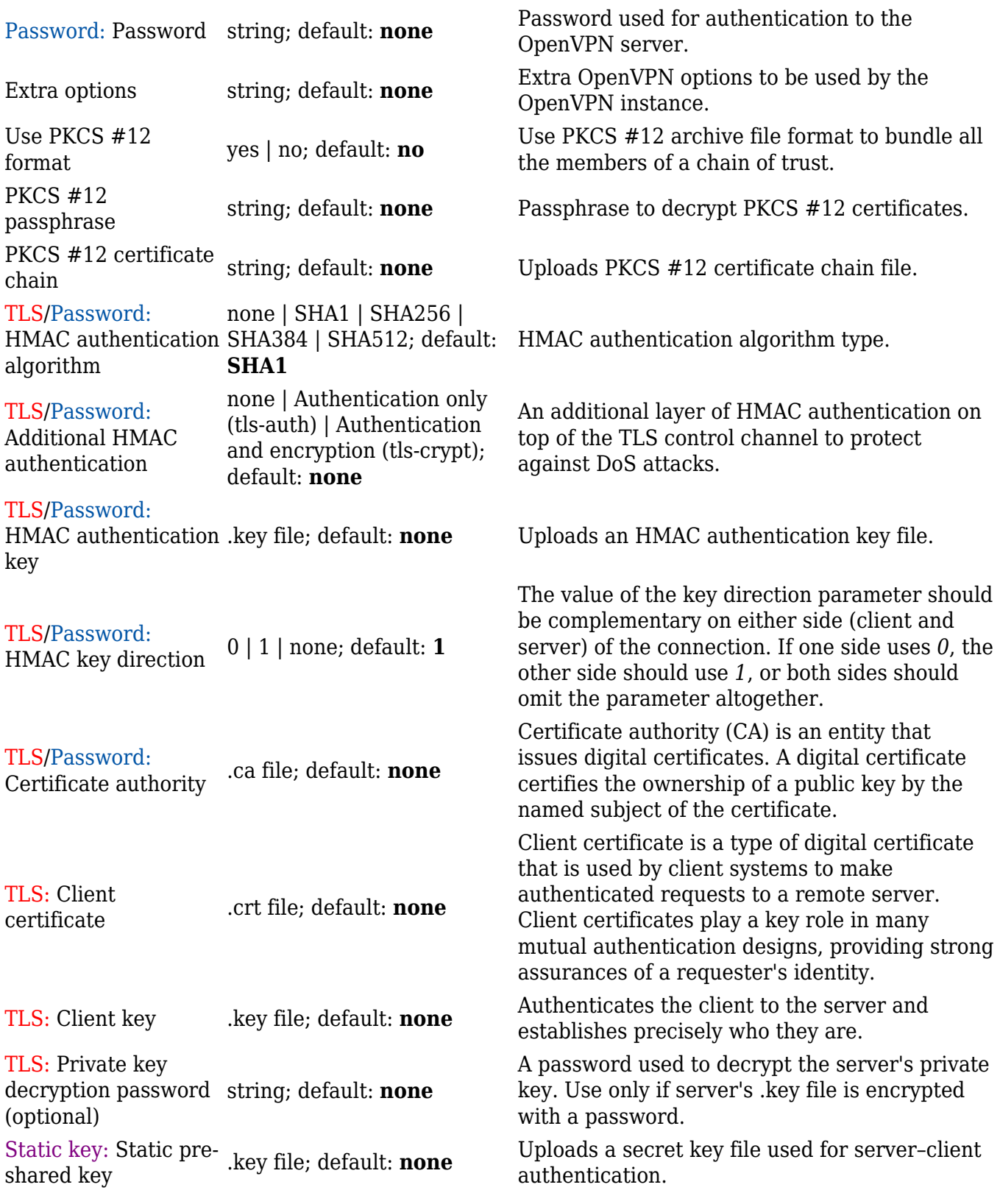

#### **Additional notes**:

- Some configuration fields become available only when certain other parameters are selected. The names of the parameters are followed by a prefix that specifies the authentication type under which they become visible. Different color codes are used for different prefixes:
	- Red for Authentication: TLS
	- Purple for Authentication: Static key
	- Blue for Authentication: Password
- After changing any of the parameters, don't forget to click the **Save** button located at the

bottom-right side of the page.

#### **OpenVPN server**

An **OpenVPN server** is an entity that waits for incoming connections from OpenVPN clients. To create a new server instance, go to the *Services → VPN → OpenVPN* section, select *Role: Server*, enter a custom name and click the 'Add New' button. An OpenVPN server instance with the given name will appear in the "OpenVPN Configuration" list. Only one OpenVPN server instance is allowed to be added.

A server needs to have a [public IP address](http://wiki.teltonika-networks.com/view/Private_and_Public_IP_Addresses#Public_IP_address) in order to be available from the public network (the Internet).

To begin configuration, click the 'Edit' button next to the server instance. Refer to the figure and table below for information on the OpenVPN server's configuration fields:

[[File:{{file\_openvpn\_server\_config}}}|border|class=tlt-border]]

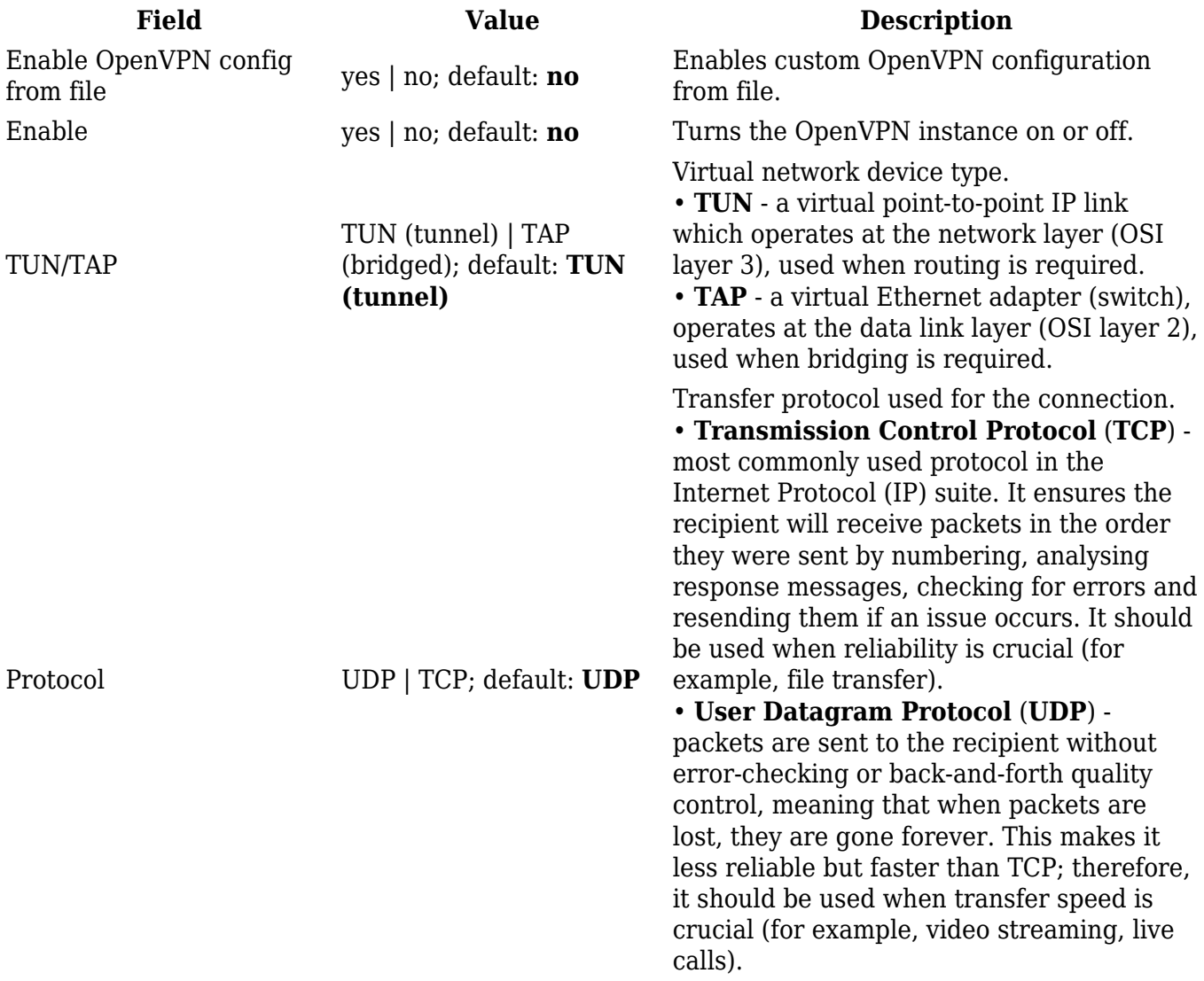

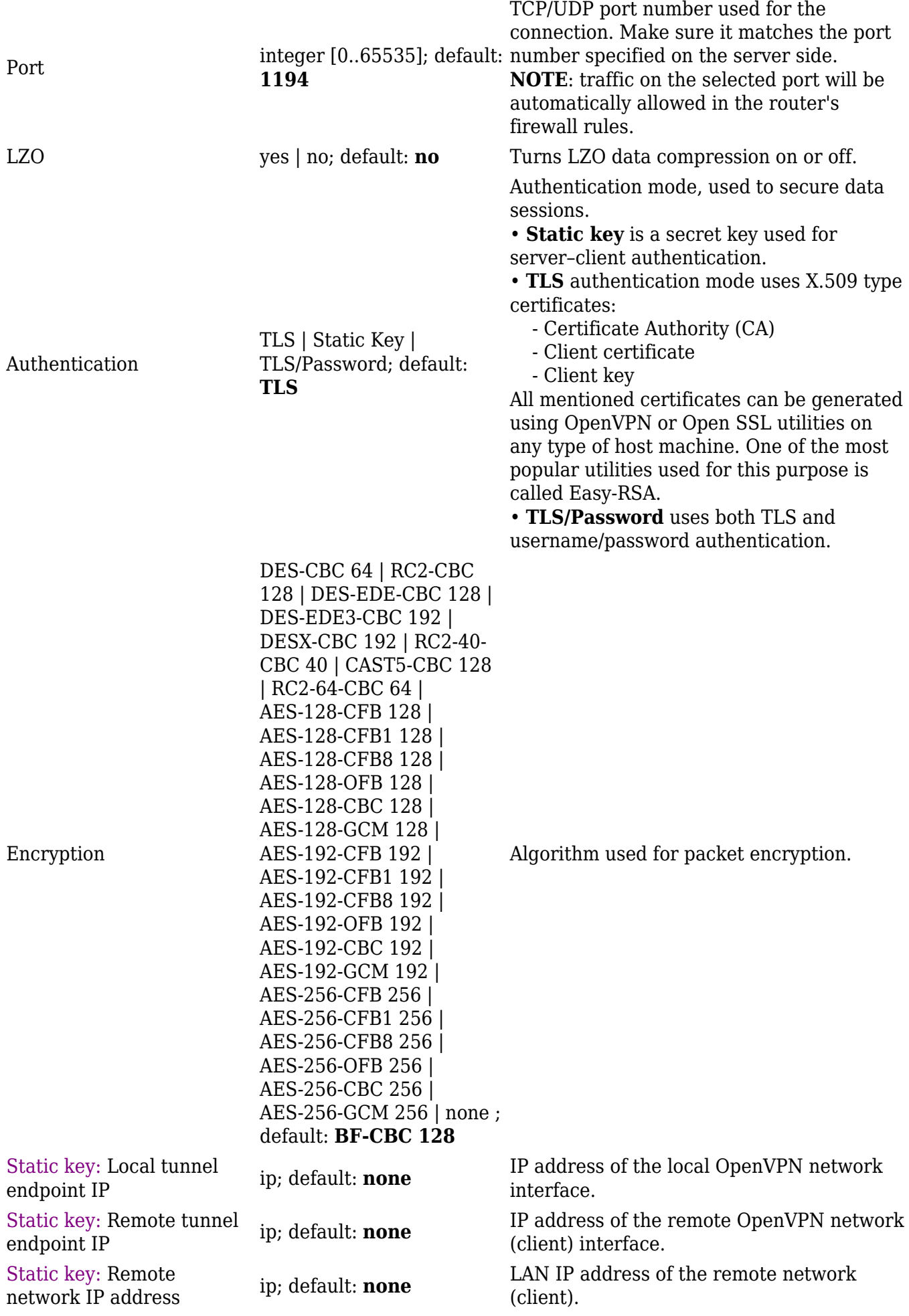

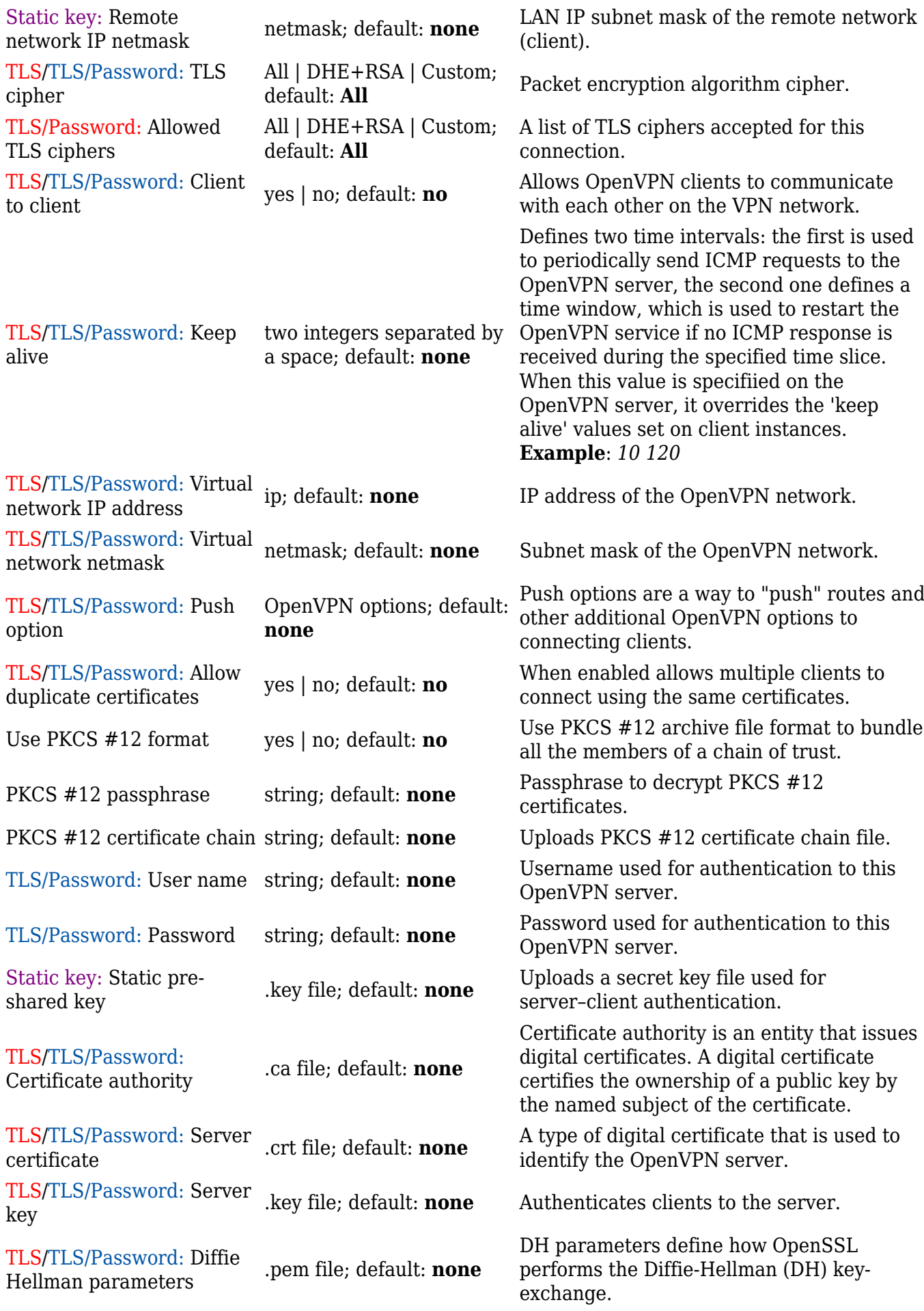

TLS/TLS/Password: CRL file (optional) .pem file | .crl file; default: by the certificate authority (CA). It **none** A certificate revocation list (CRL) file is a list of certificates that have been revoked indicates which certificates are no longer acccepted by the CA and therefore cannot be authenticated to the server. Enable manual upload of client-config-dir

TLS/TLS/Password: Enable manual ccd upload yes | no; default: **no**

files.

#### **Additional notes**:

- Some configuration fields become available only when certain other parameters are selected. The names of the parameters are followed by a prefix that specifies the authentication type under which they become visible. Different color codes are used for different prefixes:
	- Red for Authentication: TLS
	- Purple for Authentication: Static key
	- Blue for Authentication: TLS/Password
- After changing any of the parameters, don't forget to click the **Save** button located at the bottom-right side of the page.

#### **TLS Clients**

**TLS Clients** is a way to differentiate clients by their Common Names (CN), which are found in the client certificate file. It can be used to assign specific VPN addresses to corresponding clients and bind them to their LAN addresses, making the server aware of which client has which LAN IP address.

The TLS Clients section can be found in the OpenVPN Server configuration window, provided that the OpenVPN server uses TLS or TLS/Password authentication methods. To create a new TLS client, type in the new client's name in the text field found bellow the TLS Clients tab and click the 'Add' button. Refer to the figure and table below for information on the TLS Clients' configuration fields:

[[File: { { file\_openvpn\_tls\_clients\_config} } } | border|class=tlt-border]]

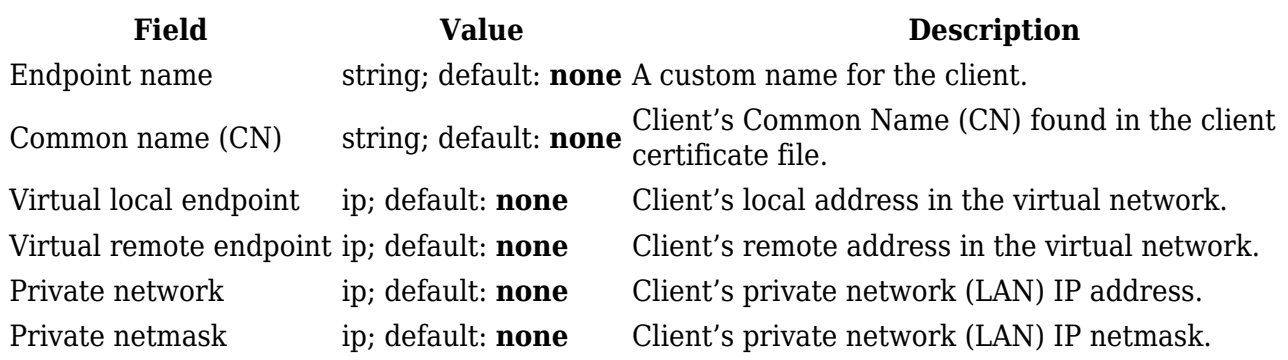

### **IPsec**

To create a new IPsec instance, go to the *Services → VPN → IPsec* section, enter a custom name and click "Add". An IPsec instance with the given name will appear in the "IPsec Configuration" list.

To begin configuration, click the 'Edit' button located next to the instance.

The **IPsec configuration** section is used to configure the main parameters of an IPsec connection. Refer to the figure and table below for information on the configuration fields located in the general settings section.

[[File:{{{file\_ipsec\_config}}}|border|class=tlt-border]]

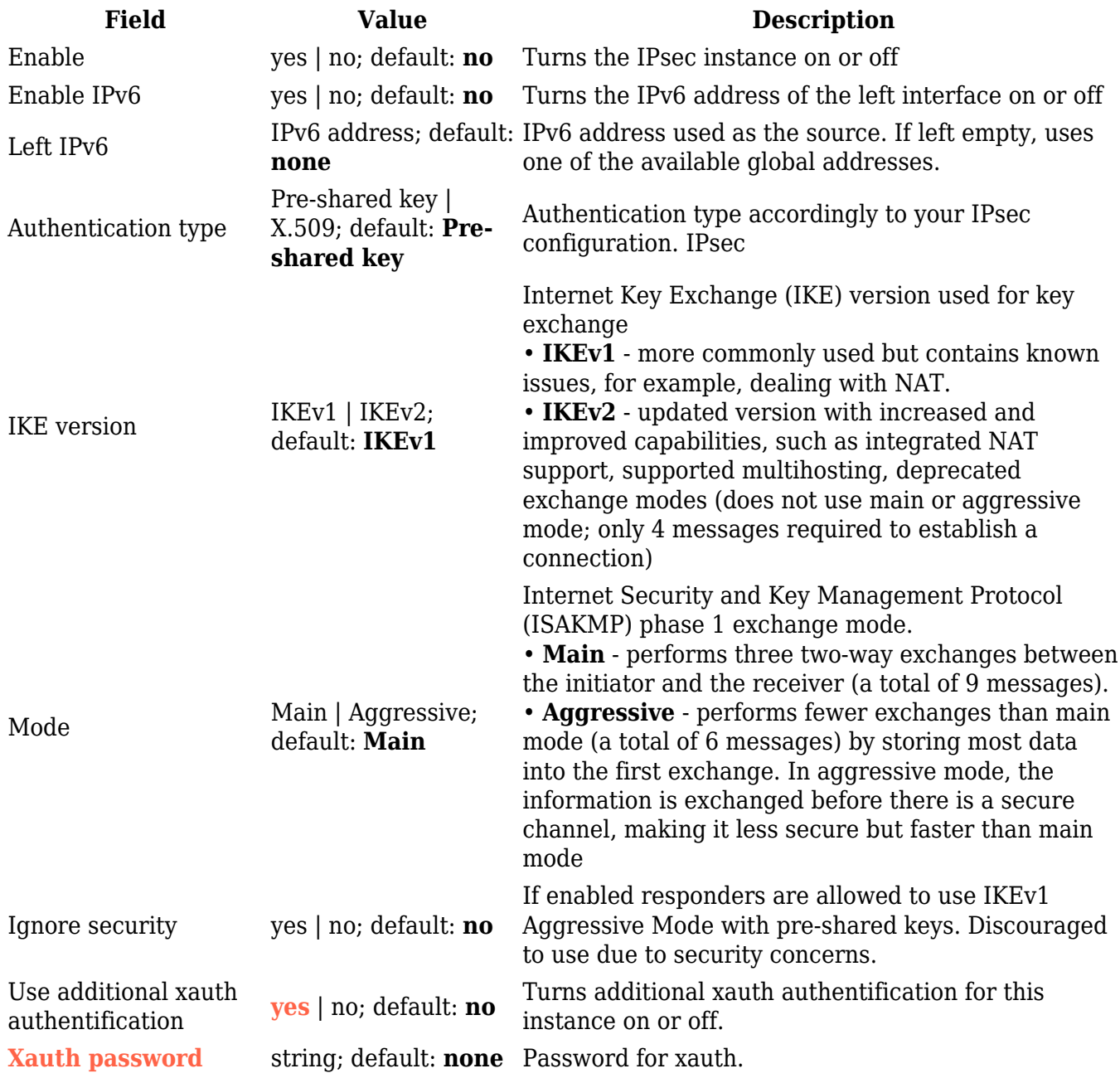

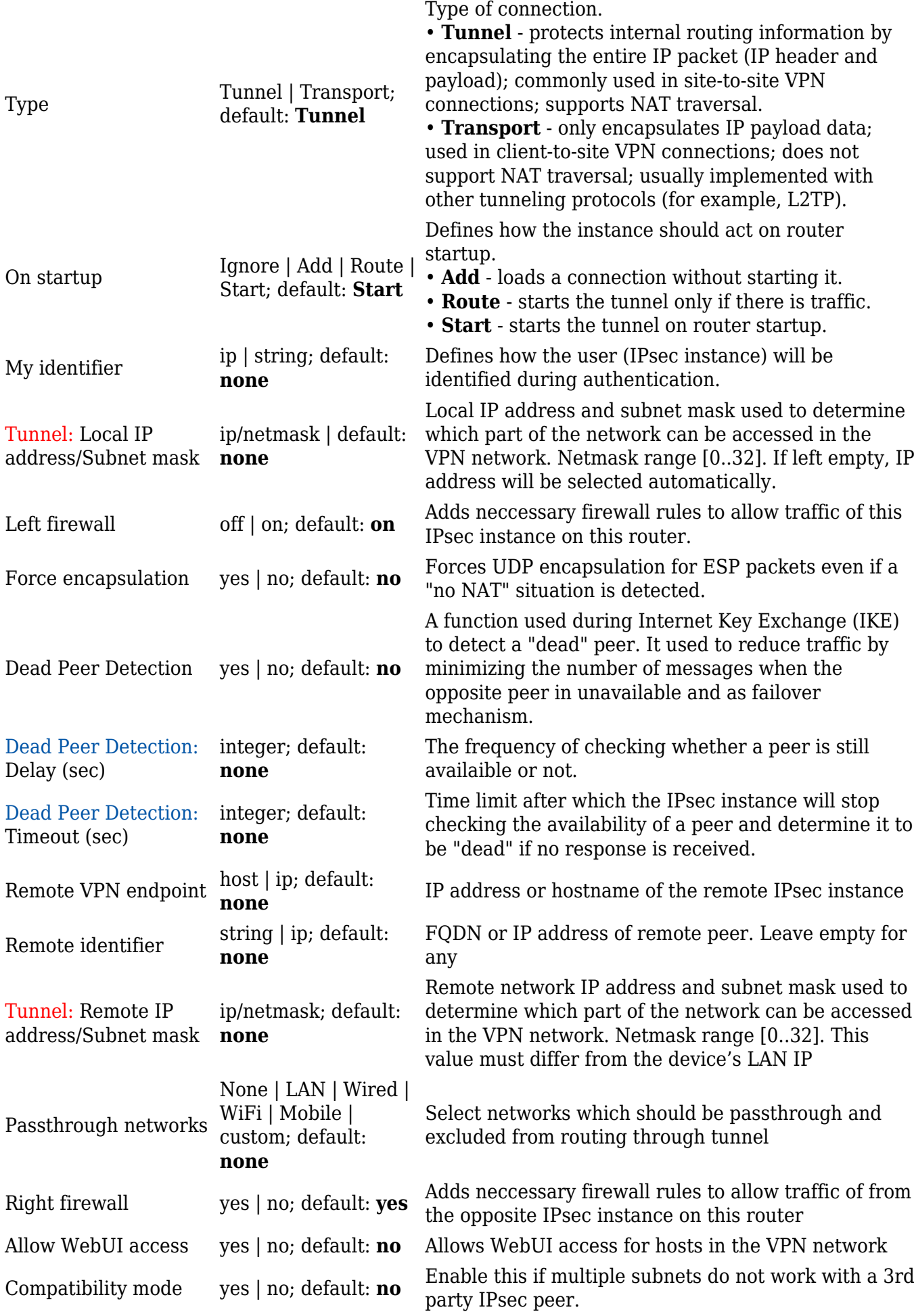

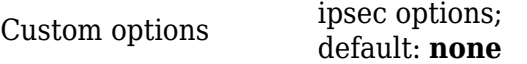

#### **Additional notes**:

- Some configuration fields become available only when certain other parameters are selected. Different color codes are used for different parameters:
	- Red for Type: Tunnel
	- Purple for Type: Transport
	- Blue for Dead Peer Detection: Enabled
- After changing any of the parameters, don't forget to click the **Save** button located at the bottom-right side of the page.

#### **Phase settings**

IKE (Internet Key Exchange) is a protocol used to set up security associations (SAs) for the IPsec connection. This process is required before the IPsec tunnel can be established. It is done in two phases:

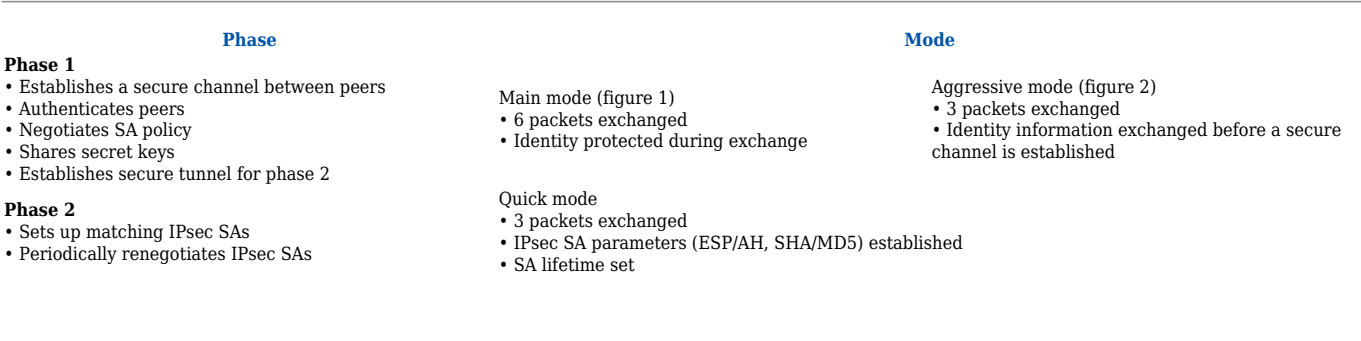

**Figure 1 Figure 2** 

 $[[File:\{\{\text{file insec: module}\}]\}]$  [[File: $\{\{\text{file insec: aggregate mode}\}\}\]$ ]

#### [[File:{{{file\_ipsec\_phase}}}]]

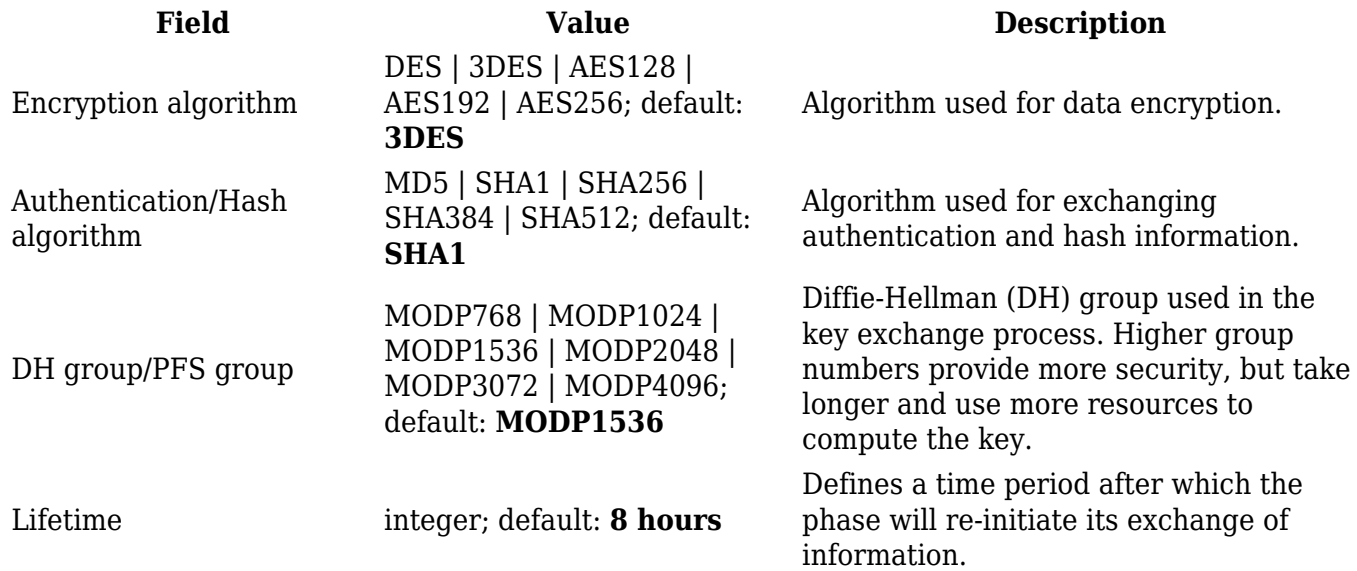

A **pre-shared key** is a secret password used for authentication between IPsec peers before a secure tunnel is established. During authentication device will try to check if connection matches any **Secret's ID selector** and then the **pre-shared key** from the first match will be used.

To create a new key, click the 'Add' button.

The figure below is an example of the Pre-shared keys section and the table below provides information on configuration fields contained in that section:

 $[[File:\{\{\text{file ipsec psk}\}\}]]$ 

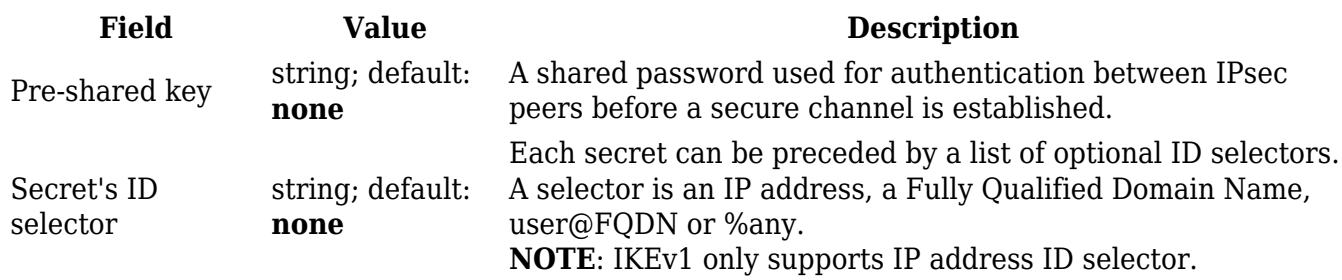

### **IPsec**

To create a new IPsec instance, go to the *Services → VPN → IPsec* section, enter a custom name and click "Add". An IPsec instance with the given name will appear in the "IPsec Configuration" list.

To begin configuration, click the 'Edit' button located next to the instance.

#### **IPsec configuration**

The **IPsec configuration** section is used to configure the main parameters of an IPsec connection. Refer to the figure and table below for information on the configuration fields located in the general settings section.

 $\pmb{\times}$ 

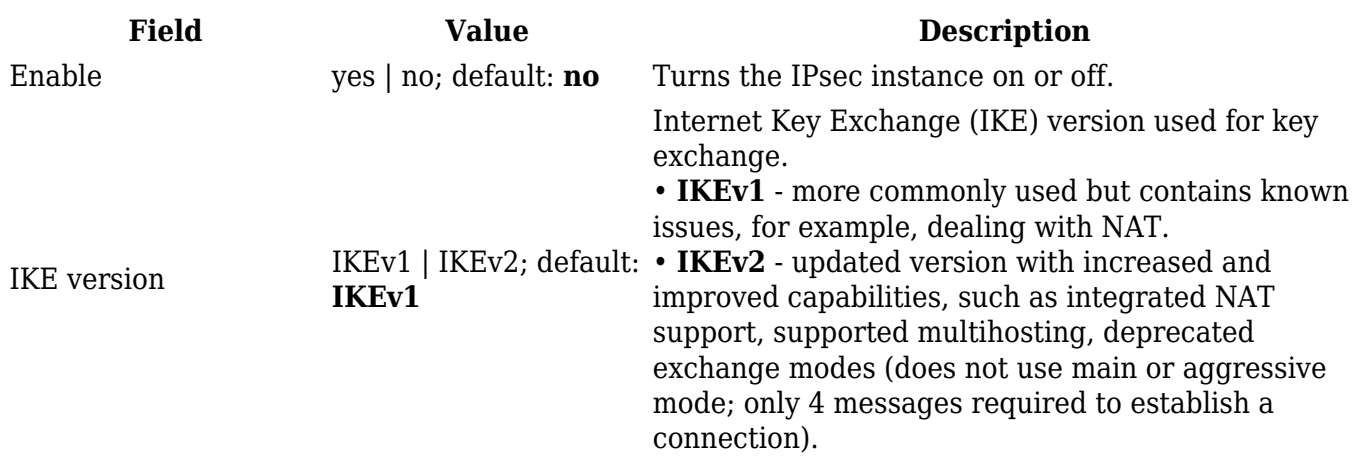

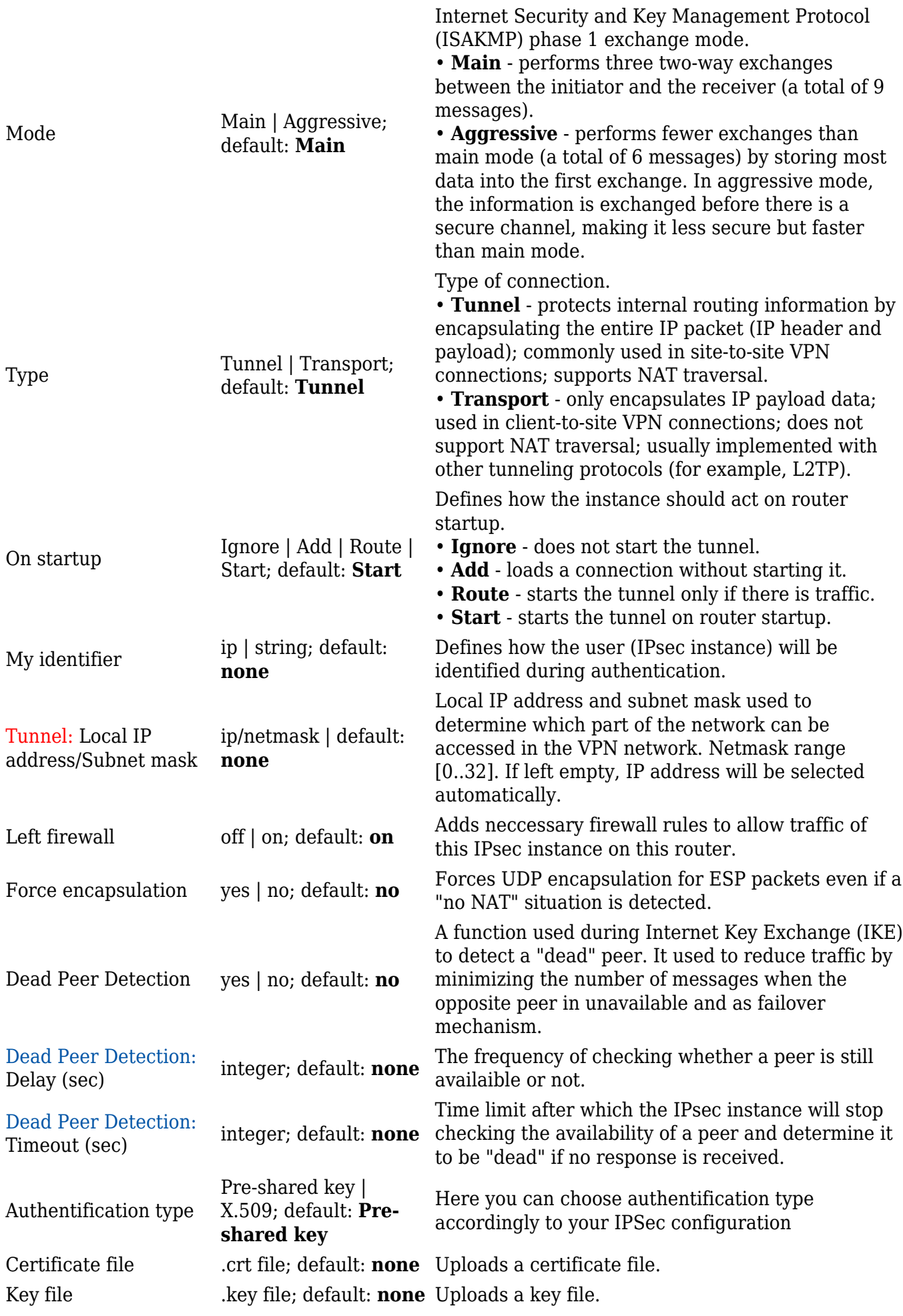

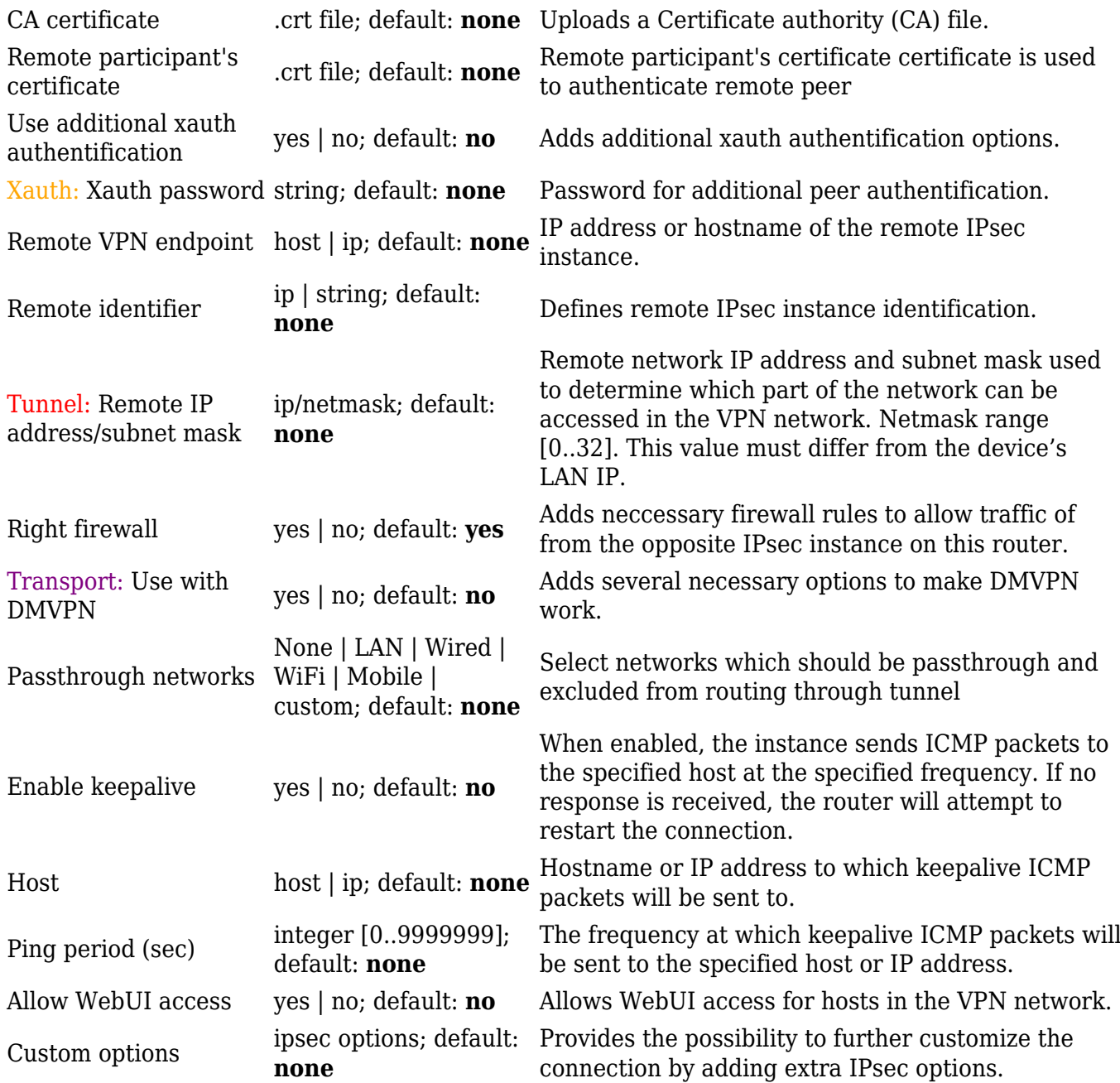

#### **Additional notes**:

- Some configuration fields become available only when certain other parameters are selected. Different color codes are used for different parameters:
	- Orange for Type: Xauth
	- Red for Type: Tunnel
	- Purple for Type: Transport
	- Blue for Dead Peer Detection: Enabled
- After changing any of the parameters, don't forget to click the **Save** button located at the bottom-right side of the page.

#### **Phase settings**

IKE (Internet Key Exchange) is a protocol used to set up security associations (SAs) for the IPsec connection. This process is required before the IPsec tunnel can be established. It is done in two phases:

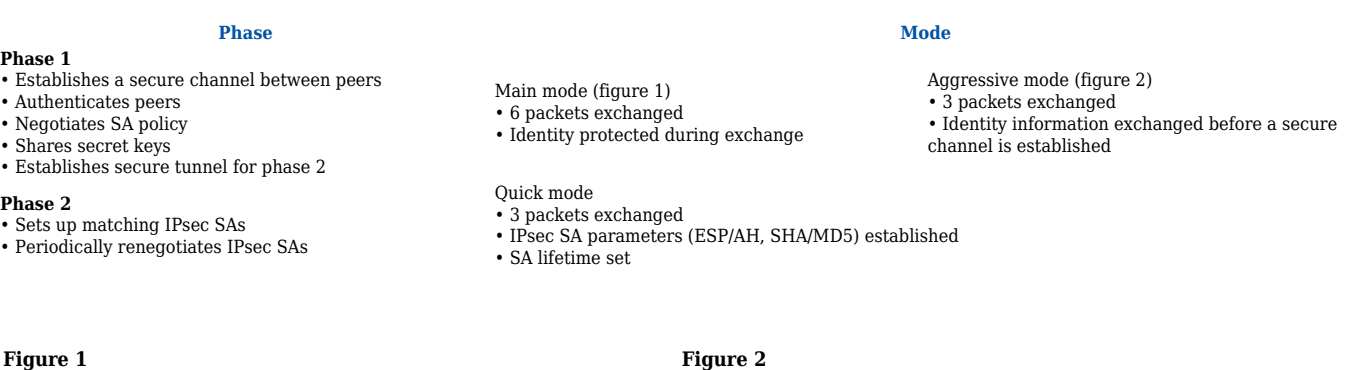

[[File:{{{file\_ipsec\_main\_mode}}}]] [[File:{{{file\_ipsec\_aggressive\_mode}}}]]

#### $[[File:\{\{\text{file ipsec phase}\}\}]]$

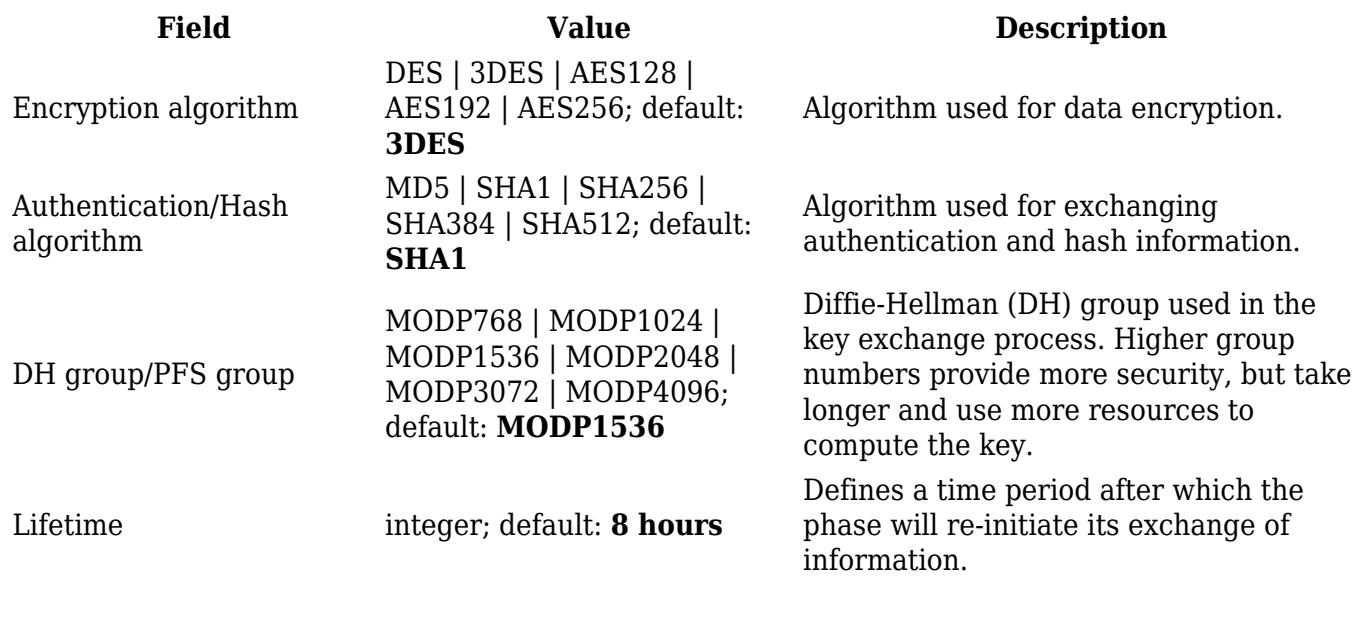

#### **Pre-shared keys**

A **pre-shared key** is a secret password used for authentication between IPsec peers before a secure tunnel is established. During authentication device will try to check if connection matches any **Secret's ID selector** and then the **pre-shared key** from the first match will be used.

To create a new key, click the 'Add' button.

The figure below is an example of the Pre-shared keys section and the table below provides information on configuration fields contained in that section:

 $[[File:\{\{file\ ipsec\ psk\}]\}]$ 

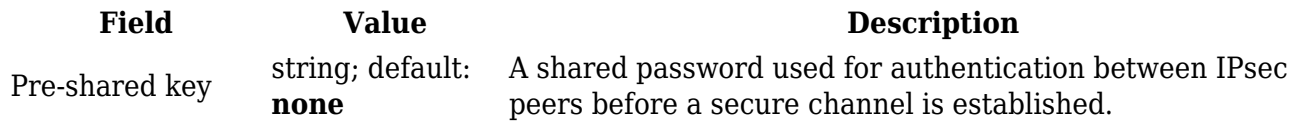

Secret's ID selector string; default: **none**

Each secret can be preceded by a list of optional ID selectors. A selector is an IP address, a Fully Qualified Domain Name, user@FQDN or %any. **NOTE**: IKEv1 only supports IP address ID selector.

### **GRE Tunnel**

**Generic Routing Encapsulation** (**GRE**) is a tunneling protocol used to establish point-to-point connections between remote private networks. GRE tunnels encapsulate data packets in order to route other protocols over IP networks.

#### **GRE: main & tunnel settings**

To create a new GRE Tunnel instance, go to the *Services → VPN → GRE Tunnel* section, enter a custom name and click the 'Add' button. A GRE instance with the given name will appear in the "GRE Configuration" list.

To begin configuration, click the 'Edit' button located next to the instance. Refer to the figure and table below for information on the fields located in the GRE Tunnel instance configuration section.

 $[[File:\]{file\,}$ 

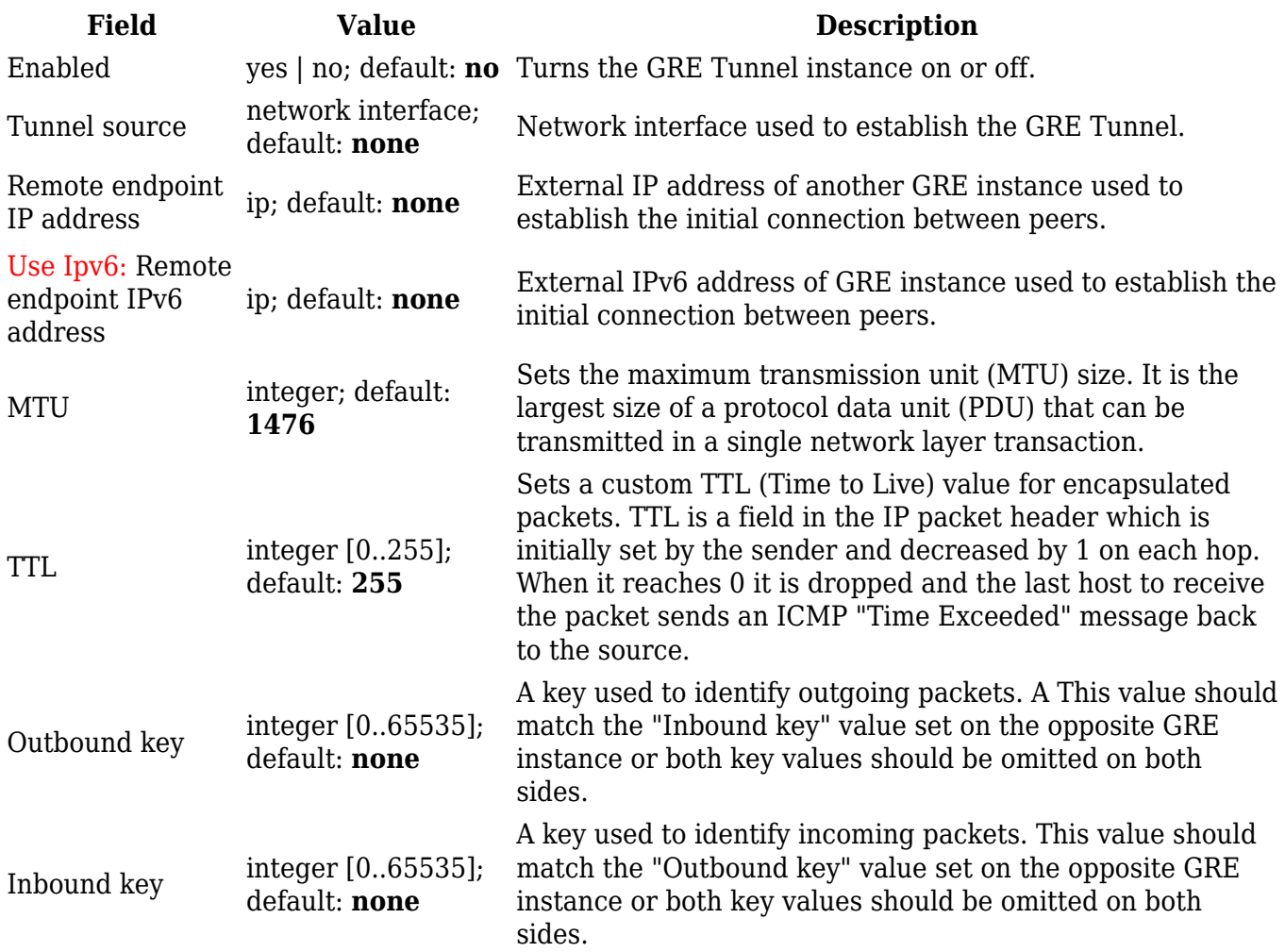

![](_page_17_Picture_208.jpeg)

#### **Additional notes**:

- Some configuration fields become available only when certain other parameters are selected. The names of the parameters are followed by a prefix that specifies the authentication type under which they become visible. Different color codes are used for different prefixes: ○ Red for Use IPv6: Enabled
- After changing any of the parameters, don't forget to click the **Save** button located at the bottom-right side of the page.

#### **GRE: routing settings**

**Routing settings** are used to configure routes to networks that are behind the device that hosts the opposite GRE instance. To add a new route, simply click the 'Add' button. For information on configuring the route refer to the figure and table below.

 $[[File:\{\{\text{file gre config routing}\}\}]]$ 

![](_page_17_Picture_209.jpeg)

### **GRE Tunnel**

**Generic Routing Encapsulation** (**GRE**) is a tunneling protocol used to establish point-to-point connections between remote private networks. GRE tunnels encapsulate data packets in order to route other protocols over IP networks.

To create a new GRE Tunnel instance, go to the *Services → VPN → GRE Tunnel* section, enter a custom name and click the 'Add' button. A GRE instance with the given name will appear in the "GRE Configuration" list.

To begin configuration, click the 'Edit' button located next to the instance. Refer to the figure and table below for information on the fields located in the GRE Tunnel instance configuration section.

 $\pmb{\times}$ 

![](_page_18_Picture_248.jpeg)

**Routing settings** are used to configure routes to networks that are behind the device that hosts the opposite GRE instance. To add a new route, simply click the 'Add' button. For information on configuring the route refer to the figure and table below.

 $[[File:\{\{\text{file gre config routing}\}\}]]$ 

![](_page_19_Picture_207.jpeg)

### **PPTP**

**Point-to-Point Tunneling Protocol** (**PPTP**) is a type of VPN protocol that uses a TCP control channel and a Generic Routing Encapsulation tunnel to encapsulate PPP packets.

#### **PPTP client**

A **PPTP client** is an entity that initiates a connection to a PPTP server. To create a new client instance, go to the *Services → VPN → PPTP* section, select *Role: Client*, enter a custom name and click the 'Add New' button. A PPTP client instance with the given name will appear in the "PPTP Configuration" list.

To begin configuration, click the 'Edit' button located next to the client instance. Refer to the figure and table below for information on the PPTP client's configuration fields:

 $[[File:\{\{\text{file~pptp~client~config}\}\}]]$ 

![](_page_19_Picture_208.jpeg)

Password string; default: **none** Password used for authentication to the PPTP server.

#### **PPTP server**

A **PPTP server** is an entity that waits for incoming connections from PPTP clients. To create a new server instance, go to the *Services → VPN → PPTP* section, select *Role: Server*, enter a custom name and click the 'Add New' button. A PPTP server instance with the given name will appear in the "PPTP Configuration" list. Only one PPTP server instance is allowed to be added.

A server needs to have a [public IP address](http://wiki.teltonika-networks.com/view/Private_and_Public_IP_Addresses#Public_IP_address) in order to be available from the public network (the Internet).

To begin configuration, click the 'Edit' button located next to the server instance. Refer to the figure and table below for information on the PPTP server's configuration fields:

 $[[File:\{\{\text{file~pptp~server~config}\}\}]]$ 

![](_page_20_Picture_188.jpeg)

### **L2TP**

In computer networking, **Layer 2 Tunneling Protocol** (**L2TP**) is a tunneling protocol used to support virtual private networks (VPNs). It is more secure than PPTP but, because it encapsulates the transferred data twice, but it is slower and uses more CPU power.

#### **L2TP client**

An **L2TP client** is an entity that initiates a connection to an L2TP server. To create a new client instance, go to the *Services → VPN → L2TP* section, select *Role: Client*, enter a custom name and click the 'Add New' button. An L2TP client instance with the given name will appear in the "L2TP Configuration" list.

To begin configuration, click the 'Edit button located next to the client instance. Refer to the figure and table below for information on the L2TP client's configuration fields:

[[File:Networking  $\{\{\text{series}\}\}\$  vpn l2tp client configuration v1.png|border|class=tlt-border]]

![](_page_21_Picture_224.jpeg)

#### **L2TP server**

An **L2TP server** is an entity that waits for incoming connections from L2TP clients. To create a new server instance, go to the *Services → VPN → L2TP* section, select *Role: Server*, enter a custom name and click the 'Add New' button. An L2TP server instance with the given name will appear in the "L2TP Configuration" list. Only one L2TP server instance is allowed to be added.

A server needs to have a [public IP address](http://wiki.teltonika-networks.com/view/Private_and_Public_IP_Addresses#Public_IP_address) in order to be available from the public network (the Internet).

To begin configuration, click the 'Edit' button located next to the server instance. Refer to the figure and table below for information on the L2TP server's configuration fields:

 $\pmb{\times}$ 

![](_page_21_Picture_225.jpeg)

L2TP Client's IP ip; default: **none**

Assigns an IP address to the client that uses the adjacent authentication info. This field is optional and if left empty the client will simply receive an IP address from the IP pool defined above.

### **SSTP**

**Secure Socket Tunneling Protocol** (**SSTP**) is a VPN protocol designed to transport PPP traffic via a secure SSL/TLS channel.

#### **SSTP configuration**

To create a new SSTP instance, go to the *Services → VPN → SSTP* section, enter a custom name and click the 'Add' button. An SSTP instance with the given name will appear in the "SSTP Configuration" list.

To begin configuration, click the 'Edit' button located next to the instance. Refer to the figure and table below for information on the SSTP instance's configuration fields:

 $[[File:\{\{\text{file~sstp~config}\}\}]]$ 

![](_page_22_Picture_183.jpeg)

### **Stunnel**

Stunnel is an open-source a proxy service that adds TLS encryption to clients and servers already existing on a VPN network. TLS encryption provided by Stunnel can be used as an additional layer of encryption for data sent by VPN. This procedure increases the security of the established connection and provides higher chances of passing a Deep packet inspection (DPI) check.

For a more in-depth Stunnel configuration example visit this page: [[OpenVPN over Stunnel {{{name}}}|OpenVPN over Stunnel]].

The **Stunnel Globals** section is used to manage the Stunnel service as a whole. Refer to the figure and table below for information on the fields contained in the Stunnel Globals section.

 $[[File:\{\{\text{file stunnel globals}\}\}]]$ 

![](_page_23_Picture_202.jpeg)

#### **Stunnel client/server**

To create a new Stunnel instance, go to the *Services → VPN → Stunnel* section, enter a custom name and click the 'Add' button. An Stunnel instance with the given name will appear in the "Stunnel Configuration" list.

To begin configuration, click the 'Edit' button located next to the instance. Refer to the figure and table below for information on the Stunnel instance's configuration fields:

[[File:{{{file stunnel client server config}}}]]

**Field Value Description**

![](_page_24_Picture_302.jpeg)

![](_page_25_Picture_175.jpeg)

### **Stunnel**

Stunnel is an open-source a proxy service that adds TLS encryption to clients and servers already existing on a VPN network. TLS encryption provided by Stunnel can be used as an additional layer of encryption for data sent by VPN. This procedure increases the security of the established connection and provides higher chances of passing a Deep packet inspection (DPI) check.

For a more in-depth Stunnel configuration example visit this page: [[OpenVPN\_over\_Stunnel\_{{{name}}}|OpenVPN over Stunnel]].

### **Stunnel Globals**

The **Stunnel Globals** section is used to manage the Stunnel service as a whole. Refer to the figure and table below for information on the fields contained in the Stunnel Globals section.

 $[[File:\{\{\text{file stunnel globals}\}\}]]$ 

![](_page_25_Picture_176.jpeg)

#### **Stunnel client/server**

To create a new Stunnel instance, go to the *Services → VPN → Stunnel* section, enter a custom name and click the 'Add' button. An Stunnel instance with the given name will appear in the "Stunnel Configuration" list.

To begin configuration, click the 'Edit' button located next to the instance. Refer to the figure and table below for information on the Stunnel instance's configuration fields:

 $[[File:\]{file\t$ stunnel client server config}}]

**Field Value Description**

![](_page_26_Picture_302.jpeg)

![](_page_27_Picture_197.jpeg)

### **DMVPN**

**Dynamic Multipoint VPN** (**DMVPN**) is a method of building scalable IPsec VPNs. DMVPN is configured as a hub-and-spoke network, where tunnels between spokes are built dynamically; therefore, no change in configuration is required on the hub in order to connect new spokes.

### **DMVPN configuration**

To create a new DMVPN instance, go to the *Services → VPN → DMVPN* section, enter a custom name and click the 'Add' button. A DMVPN instance with the given name will appear in the "DMVPN Configuration" list.

To begin configuration, click the 'Edit' button located next to the instance. Refer to the figures and tables below for information on the DMVPN instance configuration:

 $[[File:\{\{\text{file dmvpn config}\}\}]]$ 

![](_page_27_Picture_198.jpeg)

#### [[File:{{{file\_dmvpn\_gre\_config}}}]]

![](_page_27_Picture_199.jpeg)

![](_page_28_Picture_239.jpeg)

### $\hbox{[[File:\{ \{file\_dmvpn\_ipsec\_config \} \}]]}$

![](_page_28_Picture_240.jpeg)

![](_page_29_Picture_195.jpeg)

#### [[File:{{{file\_dmvpn\_nhrp\_config}}}]]

![](_page_29_Picture_196.jpeg)

### **ZeroTier**

**ZeroTier One** is an open source software product which establishes Peer to Peer VPN (P2PVPN) connection between laptops, desktops, phones, embedded devices, cloud resources, and apps.

To make this section visible on the router, you must first install the **zerotier** package from the the **System → [[{{{name}}}\_Package\_Manager#Packages|Packages]]** section.

[Click here](http://wiki.teltonika-networks.com/view/ZeroTier_One_VPN_configuration) to see a usage example of ZeroTier One VPN.

#### **ZeroTier General**

The **General** section is used to enable the ZeroTier service.

 $[[File:\{\{\text{file zerotier general}\}\}]]$ 

![](_page_29_Picture_197.jpeg)

### **ZeroTier VPN**

The **VPN** section is used to turn ZeroTier VPN on or off and select its role.

[[File:{{{file\_zerotier\_vpn}}}]]

**Field Value Description** Enable VPN yes | no; default: **no** Turns ZeroTier VPN on or off. Mode Server | Client; default: **Server** ZeroTier VPN operating mode.

[[Category:{{{name}}} Services section]]